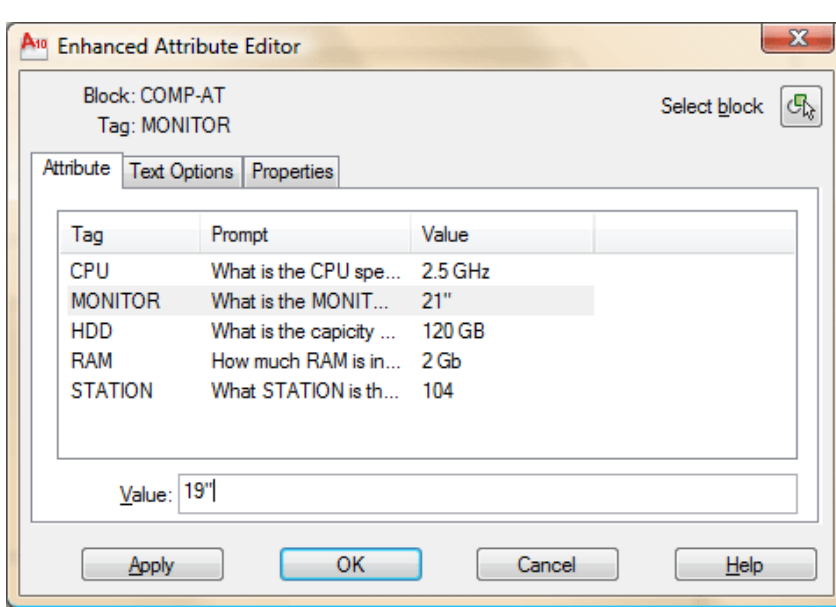

Remember that this will only edit the one block that you double-clicked on. If you want to change more than one block at a time to SAME values, you can select the blocks, then select your blocks, right-click and choose Properties. Look for the Tag value you want to change and remember you are changing all values to the same one you input now.

## **View the video about creating Attributes**.

**DISPLAYING ATTRIBUTES:** Sometimes you don't want to see the attribute values displayed (say for plotting). You can turn them off. This can be done by typing in the command **ATTDISP** and then **OFF**. To turn them back on again, type **ATTDISP** and **ON**. It can't get much easier. You can also navigate the ribbon to Home > Block > Attribute Display and choose from these buttons.

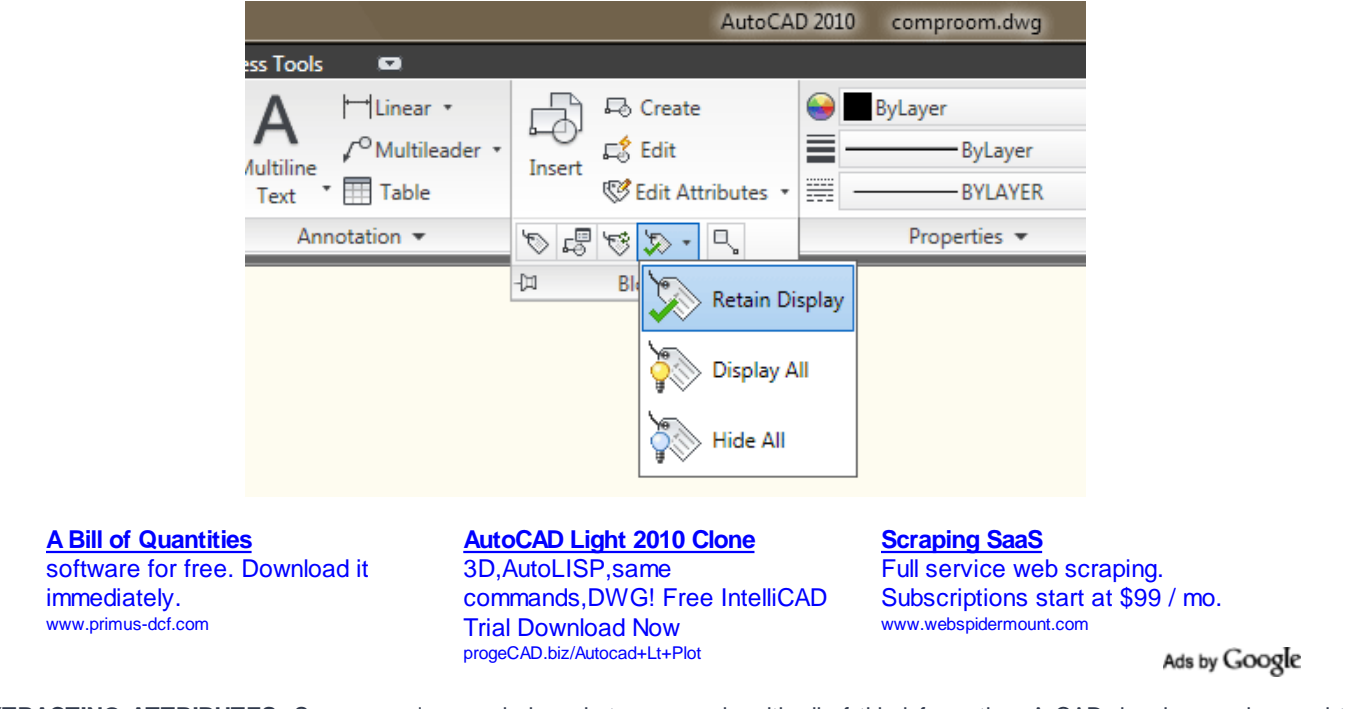

**EXTRACTING ATTRIBUTES:** So now you're wondering what can you do with all of this information. A CAD drawing can be used to track inventory and export that data to another file (such as Microsoft Excel - a spreadsheet application) for others to use. Maybe the purchasing department wants to know what to order, based on the design you are working on.

Exporting the data became MUCH easier in recent versions of AutoCAD.

Insert 6-12 of the blocks of the computer you made with Attributes and fill out the values .

Start up the **EATTEXT** command and you will see the Data Extraction wizard dialog box appear. Accept the default setting of "Create a new data extraction" and press Next. You should be prompted to save your "Data extraction files as...". Select a folder and name the file "attributes\_001". This will take you to step 2 of 8. This is where you tell AutoCAD what drawings you want to extract data from.

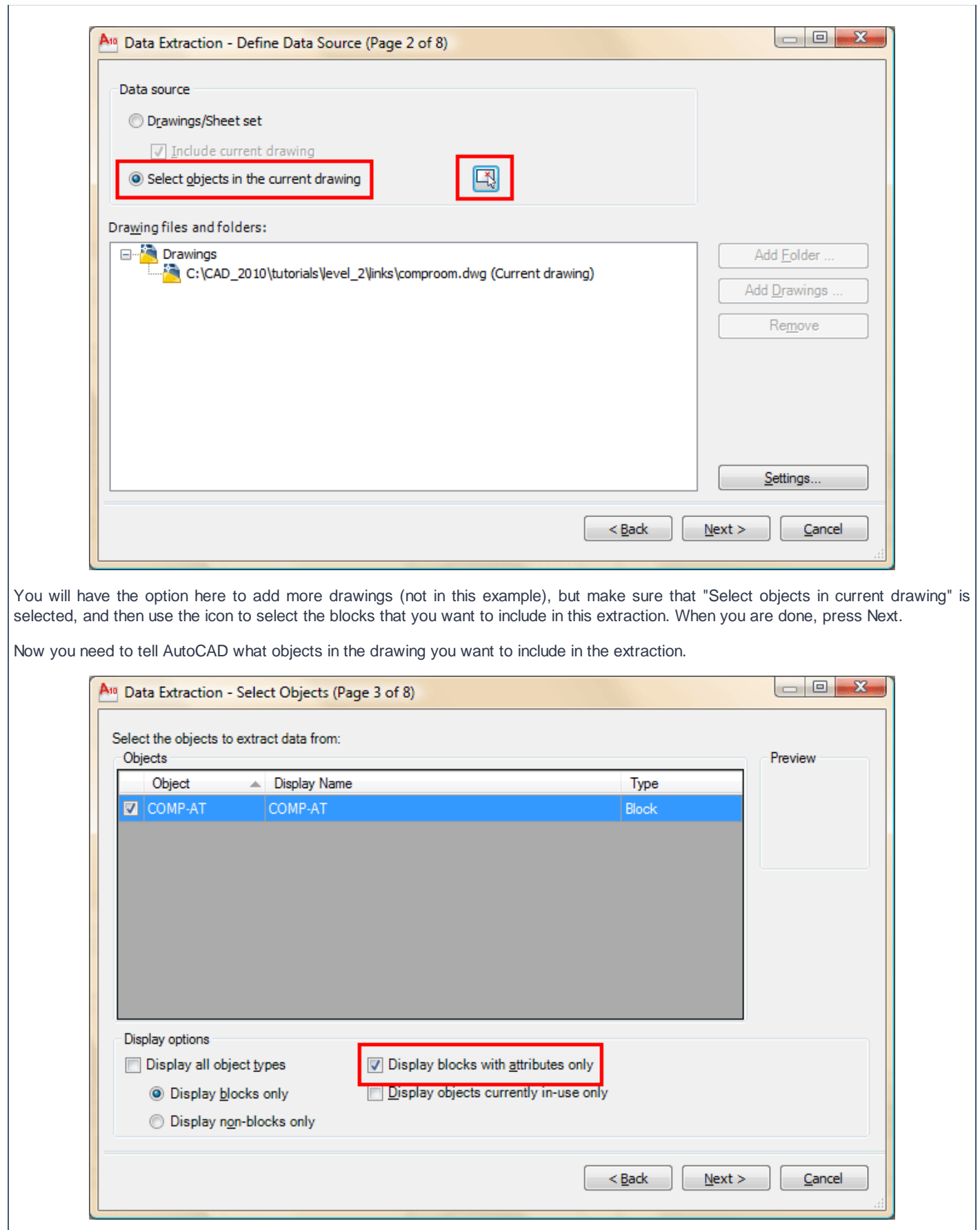

Check the box for "Attributes" and you should see that the only item in the list is your Computer block. Press Next.

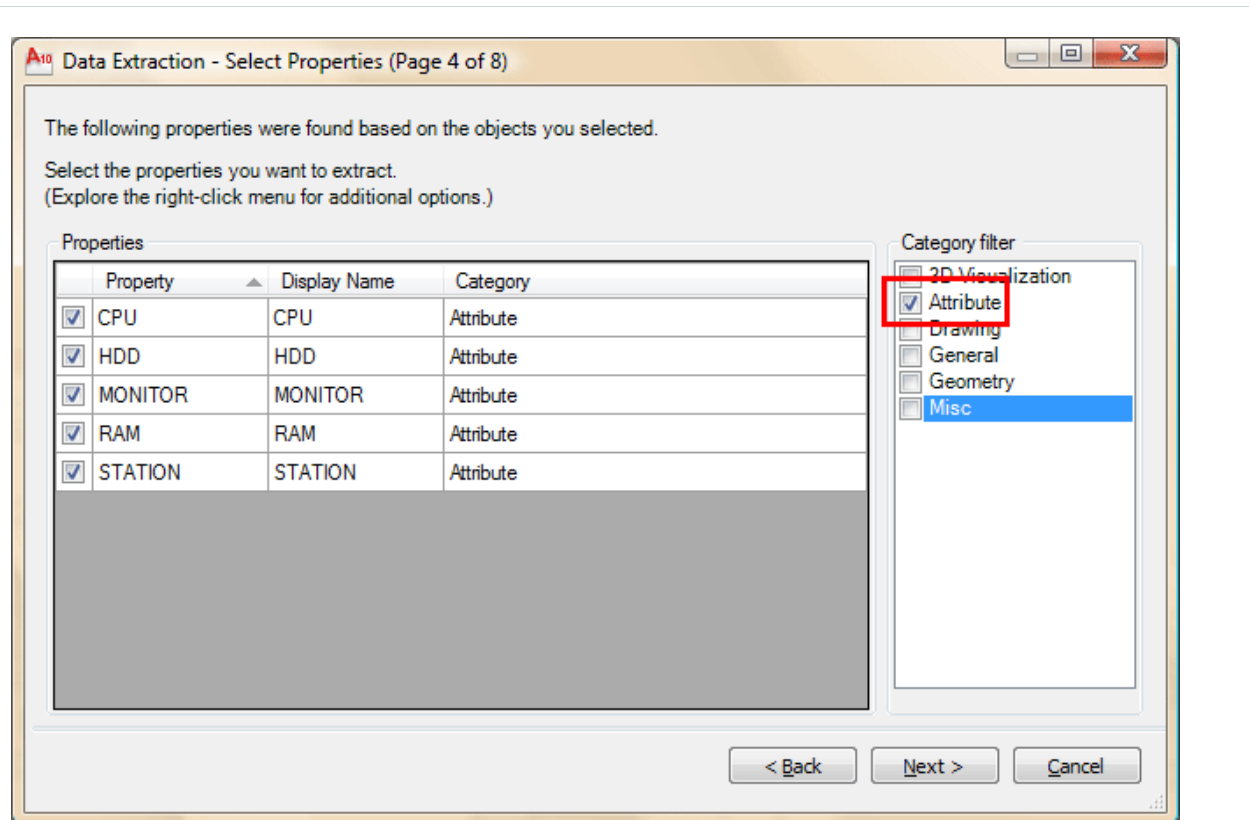

So far in each step you have narrowed the criteria for extraction from which drawings, to which blocks, and now you can select which attributes you want to extract. Press Next.

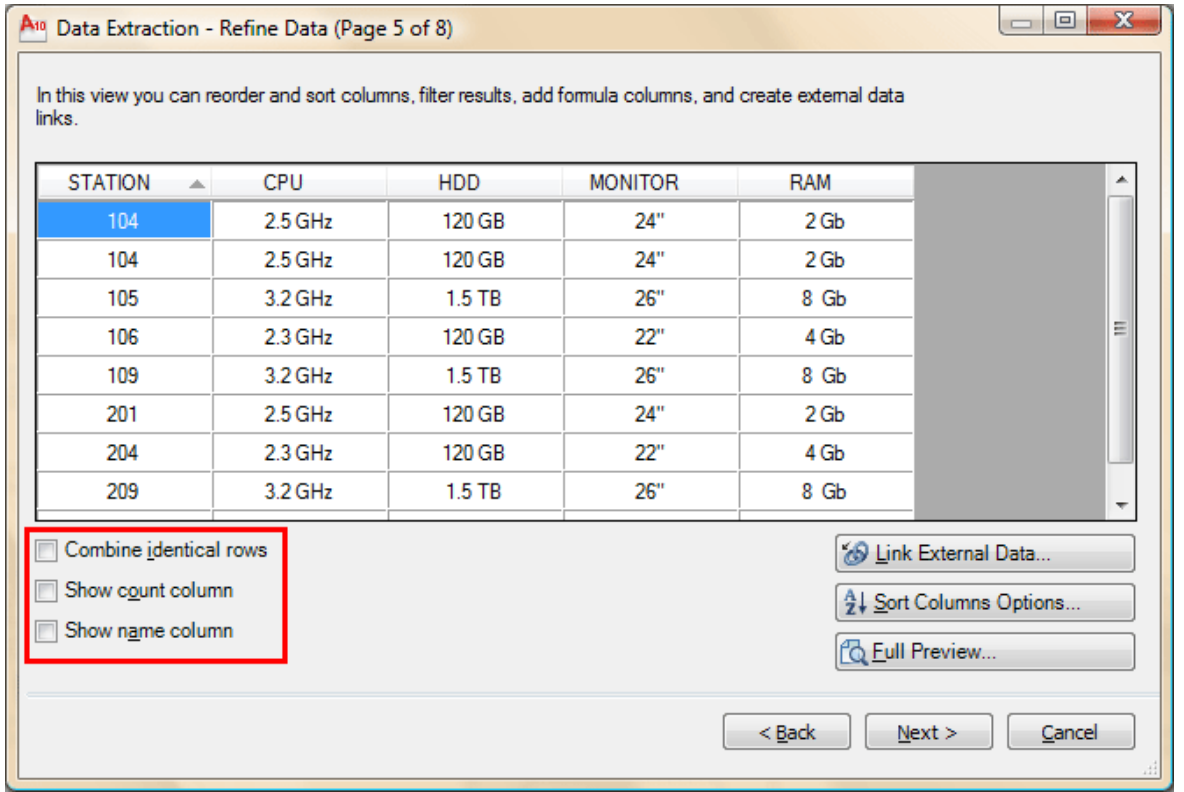

This step allows you to further filter and organize the data you want. You should have 2 extra columns than what is shown above - right click on the extra column and select "Hide Column". Next, select the column header for "Station" and drag it over to the right (this is to define the order of display which you'll see soon). Finally sort the Station column by clicking on the column header. Your dialog box should look like the one above now. Press Next.

On the next step, select both boxes, and choose a location to save the file to. Press Next.

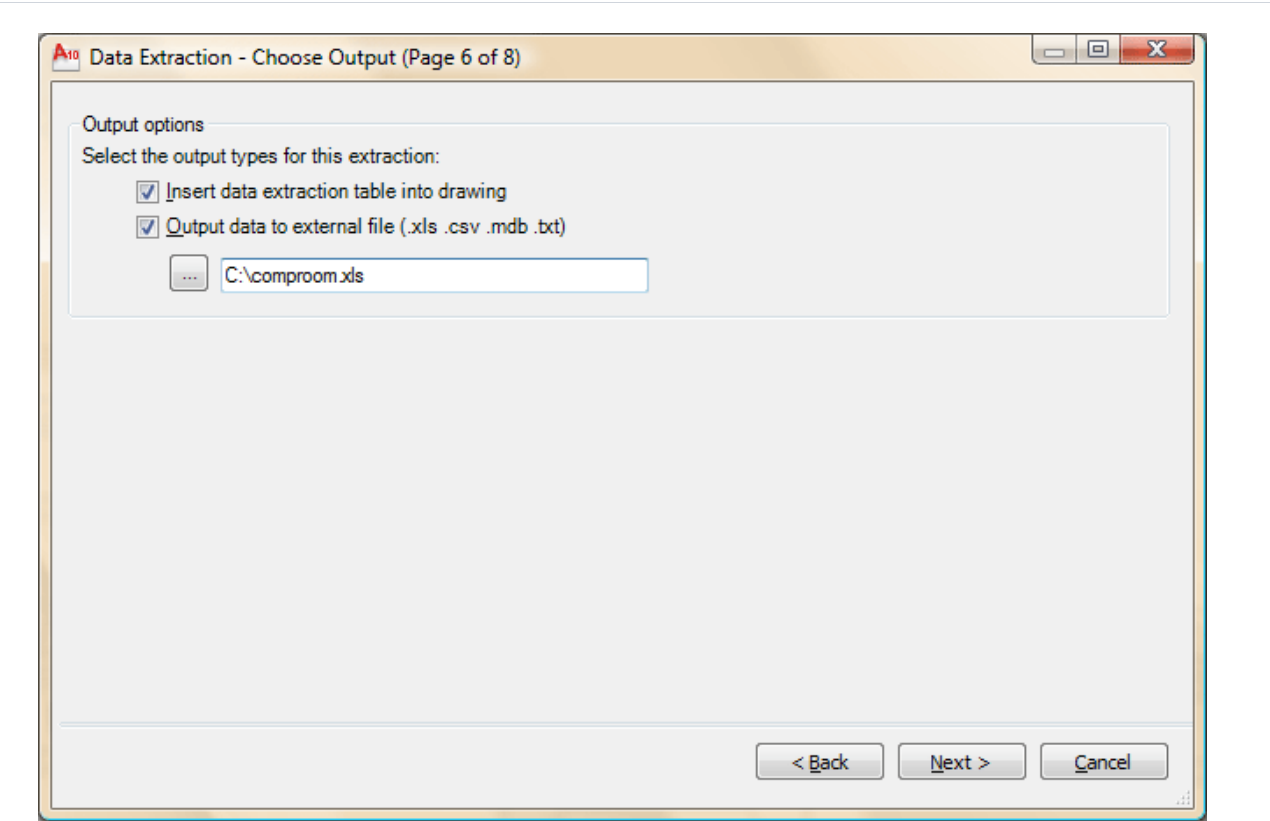

Step 7 allows you to format the table that will be created in the drawing. Table are covered in **another tutorial**. Add a title for your drawing called "Computer Stations". Select the box for "Use property names as additional column headers". Press Next.

Read the instructions on the final step. In this example you chose to include a table so you will be prompted to select an insertion point after you click Finish. Press Finish, and your insertion point and you should have a table that looks like this:

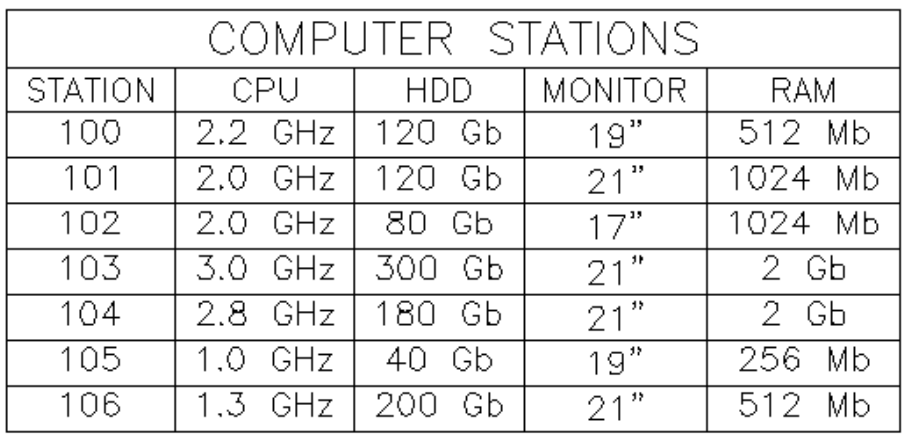

Now you have a Excel file on your computer showing the data from the drawing (open it if you have Excel). You also have a table that is still linked to the blocks in your drawing. Edit the attributes in a few of your blocks. Then right-click select a line in the table (not text) and select "Update Table Data Links". Deselect your table and you will see that it is now updated with the most recent block data.

## **View the video about extracting Attribute Data**.

For more about tables in AutoCAD, please refer to **lesson 4-9**.

This is just a simple walkthrough of some of the power of AutoCAD. With more complex drawings and attributes, you can work wonders. Think about how easy it would be to build a table of all windows in a house plan if the windows were created as blocks with attributes. Some assembly drawings consist of nothing but standard blocks, this lesson shows how much this simple process of creating attributes would help the workflow. Attributes are powerful - remember to use them.

In everyday work, your exposure to attributes may be minimal. Still you might find yourself inserting blocks and entering some data, and now thanks to this exercise, you know the power of attributes. Get to know how this works and you can really impress your boss!

**Extra Practice:** Here is an exercise for creating a title block with attributes. This is a handy item to have. It allows you to quickly enter the data for the title block using attributes, rather than create text every time. **Link to the exercise**. You could then use the information in the Title Blocks to create a file showing information about all the drawings on your computer by extracting the data.